# **Inline Edit QA Test Plan - Rich Text**

# <span id="page-0-0"></span>Inline Edit QA Test Plan - Rich Text

# **Environments**

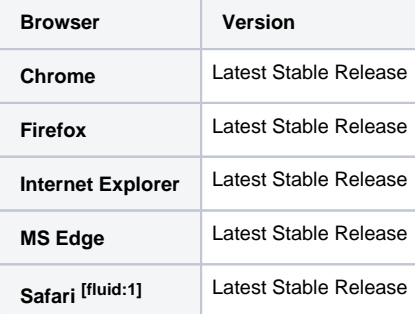

[fluid:1] keyboard a11y can be slightly improved if you select the "all controls" option from "Keyboard Shortcuts" under the "Keyboard & Mouse" settings. May also need to use "option + tab" for tab navigation.

#### **General QA Guidelines**

#### **General Use**

- Does the tool behave the way that you would expect
- Are you surprised by anything
- Does something take longer than you would expect
- When the tool does something unexpected or takes too long to do something, does the tool provide appropriate feedback

#### **On This Page**

- [Inline Edit QA Test Plan Rich Text](#page-0-0)
	- [QA Tests](#page-0-1)
		- [Unit Test](#page-0-2)
		- [State Tests](#page-1-0)
			- [Mouse](#page-1-1)
			- [Keyboard](#page-2-0)
			- [Assistive Technology \(AT\)](#page-3-0)
		- [Task Oriented Functional Tests](#page-3-1)
		- **[Boundary Tests](#page-4-0)**
		- [Test-to-Fail](#page-5-0)
		- [Validation](#page-5-1)
		- [Ad-hoc](#page-6-0)

#### **Specification**

[Rich Text Inline Edit](https://wiki.fluidproject.org/display/Infusion13/Rich+Text+Inline+Edit) Context of Use • Storyboard

# <span id="page-0-1"></span>QA Tests

ProtocolPerform the following tests using each browser/system environment

Report issues at:<http://issues.fluidproject.org/secure/Dashboard.jspa>

<span id="page-0-2"></span>Please search for issues before reporting them, so as to limit the number of duplicate entries. Λ

[Inline Edit Jira Filter](http://issues.fluidproject.org/secure/IssueNavigator.jspa?reset=true&mode=hide&pid=10001&sorter/order=DESC&sorter/field=priority&resolution=-1&component=10052)

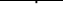

# **Unit Test**

Protocol

Launch the following website to execute unit tests.

Site

<http://build.fluidproject.org/infusion/tests/component-tests/inlineEdit/html/InlineEdit-test.html>

# <span id="page-1-0"></span>**State Tests**

### **Description**

Ensures that the component properly traverses through the various states.

#### Protocol

Perform these tasks on the following site, perform the tests 1-7 and 8-14 in order.

# Site <http://build.fluidproject.org/infusion/tests/manual-tests/components/inlineEdit/rich/>

# <span id="page-1-1"></span>**Mouse**

#### **Test 1: Mouseover**

- Procedure
	- 1. Open the browser and navigate to the specified URL
	- 2. Using the mouse, hover over the 'Edit' link
- Expected Results
	- A message saying "Use the Edit link to make changes." should appear

#### **Test 2: Mouse, Enter Edit Mode**

- · Procedure
	- 1. Complete Test 1
	- 2. Using the mouse, click the 'Edit' link
- Expected Results
	- The content should now be in edit mode,
	- A rich-text editor should be open
	- The 'save' and 'cancel' buttons should be visible
	- The pointer should be an i-bar

#### **Test 3: Mouse, Edit**

- Procedure
	- 1. Complete Test 2, leaving the content in edit mode
	- 2. Using the mouse, click in the content area to place the cursor in front of the first character
	- 3. Using the keyboard, tap the 'a' key
- Expected Results
	- The content should remain in edit mode, with an 'a' at the beginning
- **Test 4: Mouse, Cancel**
	- Procedure
		- 1. Complete Test 3, leaving the content in edit mode
		- 2. Using the mouse, click the cancel button
	- Expected Results
		- The content should have left edit mode
		- The rich-text editor should have closed
		- The 'save' and 'cancel' buttons should not be present
		- The content should not have saved the edit. The 'a', added in Test 3, should not be present.

#### **Test 5: Mouse, New Edit**

- · Procedure
	- 1. Complete Test 4
	- 2. Using the mouse, click the 'Edit' link
	- 3. Using the mouse, click in the content area to place the cursor in front of the first character
	- 4. Using the keyboard, tap the 'b' key
- Expected Results
	- The content should be open in edit mode, with the rich-text editor, save button, and cancel button. There Should be no 'a' at the front of the content
	- The content should remain in edit mode, with a 'b' at the beginning

#### **Test 6: Mouse, Save**

• Procedure

- 1. Complete Test 5
- 2. Using the mouse, click on the 'save' button
- Expected Results
	- The content should have left edit mode
	- The rich-text editor should have closed
	- The 'save' and 'cancel' buttons should not be present
	- The content should display the new value. The 'b', added in Test 5, should still be present.

# **Test 7: Verify Edit**

- Procedure
	- 1. Complete Test 6
	- 2. Using the mouse, click the 'Edit' link
	- 3. Using the mouse, click the rich-text inline edit field
- Expected Results
	- The content should now be in edit mode, • A rich-text editor should be open
	- The 'save' and 'cancel' buttons should be visible. There should be a 'b' at the front of the content
- Stop Test
	- Refresh the browser to return the page to its initial state

#### <span id="page-2-0"></span>**Keyboard**

#### **Test 8: Keyboard, Enter Edit Mode**

- Procedure
	- 1. Open the browser and navigate to the specified URL
	- 2. Using the keyboard, tap the 'tab' key until the 'Edit' link has focus
	- 3. Using the keyboard, tap the 'enter' key
- Expected Results
	- The content should now be in edit mode
	- A rich-text editor should be open • The 'save' and 'cancel' buttons should be visible

#### **Test 10: Keyboard, Edit**

- Procedure
	- 1. Complete Test 9
	- 2. Using the keyboard, tap the 'a' key
- Expected Results
	- The content should remain in edit mode, with an 'a' where the caret was

#### **Test 11: Keyboard, Cancel**

- Procedure
	- 1. Complete Test 10, leaving the content in edit mode
	- 2. Using the keyboard, tap the 'tab' key until the 'cancel' button has focus
	- 3. Using the keyboard, tap the 'enter' key
- Expected Results
	- The content should have left edit mode
	- The rich-text editor should have closed
	- The 'save' and 'cancel' buttons should not be present
	- The content should not have saved the edit. The 'a', added in Test 9, should not be present.

#### **Test 12: Keyboard, New Edit**

- Procedure
	- 1. Complete Test 11
	- 2. Using the keyboard, tap the 'tab' key until the 'Edit' link has focus
	- 3. Using the keyboard, tap the 'enter' key
	- 4. Using the keyboard, tap the 'b' key
- Expected Results
	- The content should be open in edit mode, with the rich-text editor, save button, and cancel button. The 'a' that you entered in Test 10 should not be there
	- The content should remain in edit mode, with a 'b' where the caret was

#### **Test 13: Keyboard, Save**

- Procedure
	- 1. Complete Test 12
		- 2. Using the keyboard, tap the 'tab' key until the 'save' button has focus
		- 3. Using the keyboard, tap the 'enter' key
- Expected Results
	- The content should have left edit mode
	- The rich-text editor should have closed
	- The 'save' and 'cancel' buttons should not be present
	- The content should display the new value. The 'b', added in Test 12, should still be present.

#### **Test 14: Keyboard, Verify Edit**

- Procedure
	- 1. Complete Test 13
	- 2. Using the keyboard, tap the 'tab' key until the 'Edit' link has focus
	- 3. Using the keyboard, tap the 'enter' key
- Expected Results
	- The content should now be in edit mode
	- A rich-text editor should be open
	- The 'save' and 'cancel' buttons should be visible. There should be a 'b' at the front of the content
- Stop Test
	- Refresh the browser to return the page to its initial state

# <span id="page-3-0"></span>**Assistive Technology (AT)**

#### **Test 15: AT Tests**

- Procedure
	- 1. Open the browser and navigate to the specified URL
	- 2. Using the above state tests (Test 1 14) as a guide, attempt to navigate through each state of the system **a.** Example ATs
		- i. Screen Readers: [JAWS](http://www.freedomscientific.com/Products/Blindness/JAWS), [NVDA](http://www.nvaccess.org), [VoiceOver,](http://www.apple.com/ca/accessibility/osx/voiceover/) [Orca](https://help.gnome.org/users/orca/stable/)
		- ii. Built in AT features: [Windows,](https://www.microsoft.com/enable/products/) [Mac](http://www.apple.com/ca/accessibility/osx/), [Linux](https://wiki.gnome.org/Accessibility), [iOS](http://www.apple.com/ca/accessibility/ios/), Android
		- iii. Others ATs: Speech Recognition, Screen Magnifiers, switch access, etc.
- Expected Results
	- All states of the system should be reachable and usable while using the AT

# <span id="page-3-1"></span>**Task Oriented Functional Tests**

#### **Description**

Ensures that the component is able to handle expected input.

#### Protocol

Perform these tasks on the following site.

#### Site

<http://build.fluidproject.org/infusion/tests/manual-tests/components/inlineEdit/rich/>

#### **Test 1: Edit With Letters**

#### • Procedure

- 1. Open the browser and navigate to the specified URL
- 2. Using the mouse, click the 'Edit' link
- 3. Edit the text using only alphabetic characters (a z, A-Z)
- 4. Using the mouse, click on the 'save' button
- Expected Results
	- The content should have left edit mode
	- The rich-text editor should have closed
	- The 'save' and 'cancel' buttons should not be present
	- The content should display the new value
- Stop Test
	- Refresh the browser to return the page to its initial state

#### **Test 2: Edit With Numbers**

- Procedure
	- 1. Open the browser and navigate to the specified URL
	- 2. Using the mouse, click the 'Edit' link
	- 3. Edit the text using only numbers (0-9)
	- 4. Using the mouse, click on the 'save' button
- Expected Results
	- The content should have left edit mode
	- The rich-text editor should have closed
	- The 'save' and 'cancel' buttons should not be present
	- The content should display the new value
- Stop Test
	- Refresh the browser to return the page to its initial state

#### **Test 3: Edit With Symbols**

- Procedure
	- 1. Open the browser and navigate to the specified URL
	- 2. Using the mouse, click the 'Edit' link
	- 3. Edit the text using only punctuation and other such symbols (e.g. '/', '\$' )
	- 4. Using the mouse, click on the 'save' button
- Expected Results
	- The content should have left edit mode
- The rich-text editor should have closed
- The 'save' and 'cancel' buttons should not be present
- The content should display the new value
- Stop Test
	- Refresh the browser to return the page to its initial state

### **Test 4: Edit With Non-Standard Characters/Symbols**

- Procedure
	- 1. Open the browser and navigate to the specified URL
	- 2. Using the mouse, click the 'Edit' link
	- 3. Edit the text using only non-standard characters and symbols (see examples here: [http://www.alanwood.net/unicode](http://www.alanwood.net/unicode/miscellaneous_symbols.html) [/miscellaneous\\_symbols.html\)](http://www.alanwood.net/unicode/miscellaneous_symbols.html)
	- 4. Using the mouse, click on the 'save' button
- Expected Results
	- The content should have left edit mode
	- The rich-text editor should have closed
	- The 'save' and 'cancel' buttons should not be present
	- The content should display the new value
- Stop Test
	- Refresh the browser to return the page to its initial state

#### **Test 5: Edit With Special Characters**

- Procedure
	- 1. Open the browser and navigate to the specified URL
	- 2. Using the mouse, click the 'Edit' link
	- 3. Attempt to edit the text by pasting in text containing special characters (e.g. new line, tab)
	- 4. Using the mouse, click the 'save' button
- Expected Results
	- The content should have left edit mode
	- The rich-text editor should have closed
	- The 'save' and 'cancel' buttons should not be present
	- The content should display the new value
- Stop Test
	- Refresh the browser to return the page to its initial state

#### **Test 6: Edit With Characters Separated by Spaces**

- Procedure
	- 1. Open the browser and navigate to the specified URL
	- 2. Using the mouse, click the 'Edit' link
	- 3. Edit the text by typing in some number of characters separated by tabs or spaces.
	- 4. Using the mouse, click the 'save' button
- Expected Results
	- The content should have left edit mode
	- The rich-text editor should have closed
	- The 'save' and 'cancel' buttons should not be present
	- The content should display the new value
- Stop Test
	- Refresh the browser to return the page to its initial state

#### **Test 7: Edit With Code/Script**

- Procedure
	- 1. Open the browser and navigate to the specified URL
	- 2. Using the mouse, click the 'Edit' link
	- 3. Attempt to edit the text by pasting in some string of code
	- 4. Using the mouse, click the 'save' button
- Expected Results
	- The content should have left edit mode
	- The rich-text editor should have closed
	- The 'save' and 'cancel' buttons should not be present
	- The content should display the new value, without executing any of the code
- Stop Test
	- Refresh the browser to return the page to its initial state

# <span id="page-4-0"></span>**Boundary Tests**

#### **Description**

Ensures proper functionality at the input limits

Protocol

Perform these tasks on the following site.

# Site

<http://build.fluidproject.org/infusion/tests/manual-tests/components/inlineEdit/rich/>

#### **Test 1: Empty**

- Procedure
	- 1. Open the browser and navigate to the specified URL
	- 2. Using the mouse, click the 'Edit' link
	- 3. Delete all input values from the content area
	- 4. Using the mouse, click on the 'save' button
- Expected Results
	- The content should have left edit mode
	- The rich-text editor should have closed
	- The 'save' and 'cancel' buttons should not be present
	- The content should now read: "Click Edit"
- Stop Test
	- Refresh the browser to return the page to its initial state

#### **Test 2: Many Characters (Not Separated)**

- Procedure
	- 1. Open the browser and navigate to the specified URL
	- 2. Using the mouse, click the 'Edit' link
	- 3. Edit the text with a large number (e.g. 1000 characters) of characters without any gaps ( [generator](http://textmechanic.com/Random-String-Generator.html) )
	- 4. Using the mouse, click on the 'save' button
- Expected Results
	- The content should have left edit mode
	- The rich-text editor should have closed
	- The 'save' and 'cancel' buttons should not be present
	- The content should display the new value, with the text wrapping to new lines as necessary
- Stop Test
	- Refresh the browser to return the page to its initial state

#### **Test 3: Many Characters (Separated)**

- Procedure
	- 1. Open the browser and navigate to the specified URL
	- 2. Using the mouse, click the 'Edit' link
	- 3. Edit the text with a large number (e.g. 1000 characters) of characters with gaps between ( [generator](http://textmechanic.com/Random-String-Generator.html) )
	- 4. Using the mouse, click on the 'save' button
- Expected Results
	- The content should have left edit mode
	- The rich-text editor should have closed
	- The 'save' and 'cancel' buttons should not be present
	- The content should display the new value, with the text wrapping to new lines appropriately
- Stop Test
	- Refresh the browser to return the page to its initial state

# <span id="page-5-0"></span>**Test-to-Fail**

#### **Description**

Tests which should cause errors or not be accepted as input

#### Protocol

Perform these tasks on the following site.

#### Site

<http://build.fluidproject.org/infusion/tests/manual-tests/components/inlineEdit/rich/>

#### \***no tests yet**\*

# <span id="page-5-1"></span>**Validation**

**Description** Tests to ensure that specifications are being met

Protocol Perform these tasks on the following site.

#### Site

<http://build.fluidproject.org/infusion/tests/manual-tests/components/inlineEdit/rich/>

#### **Test 1: HTML Validation**

- Procedure
	- 1. Open the browser and navigate to the specified URL
- 2. For each state of the system (see: State Tests), validate the HTML markup a. Tools for validation
	- i. [Nu HTML Checker Bookmarklet](https://validator.w3.org/nu/about.html)
- Expected Results
- All of the HTML markup should properly validate in all states.
- Stop Test
	- Refresh the browser to return the page to its initial state • Quit the tool you are using to validate
- **Test 2: WCAG Validation**
	- Procedure
		- 1. Open the browser and navigate to the specified URL
		- 2. For each state of the system (see: State Tests), ensure that the WCAG guidelines are being met to at least AA level
			- a. Tools for validation (Note: Automated tools are not yet capable of catching all issues. It is important to go through the checklist, making use of automated tools where possible, and manual processes otherwise).
				- i. [WCAG AODA accessibility audit checklist](https://docs.google.com/document/d/1IC6Y1H0VDLdjp2CaL_vz2EmniO5Jst5YJ1TIEF_8sb0/edit?usp=sharing)

ii. [tota11y Bookmarklet](http://khan.github.io/tota11y/)

Expected Results

• Passes WCAG 2.0 AA requirements

- Stop Test
	- Refresh the browser to return the page to its initial state
	- Quit the tool you are using to validate

# <span id="page-6-0"></span>**Ad-hoc**

#### **Description**

Improvised tests for quickly discovering critical issues, and uncovering ones that may be outside of formalized testing.

#### Protocol

Attempt to use the tool in various situations, using your imagination and freedom to explore the interface and interactions.

#### **Site**

<http://build.fluidproject.org/infusion/tests/manual-tests/components/inlineEdit/rich/>